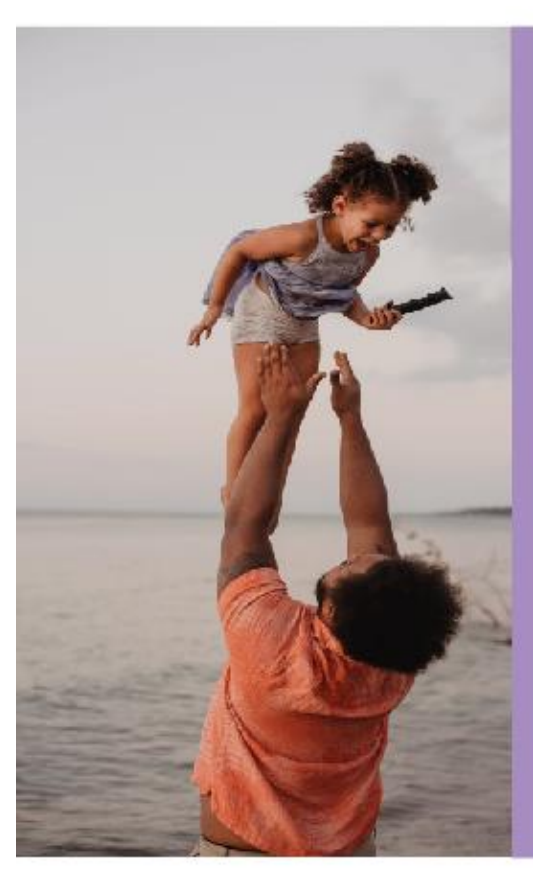

# **Présentation ALSH 2023**

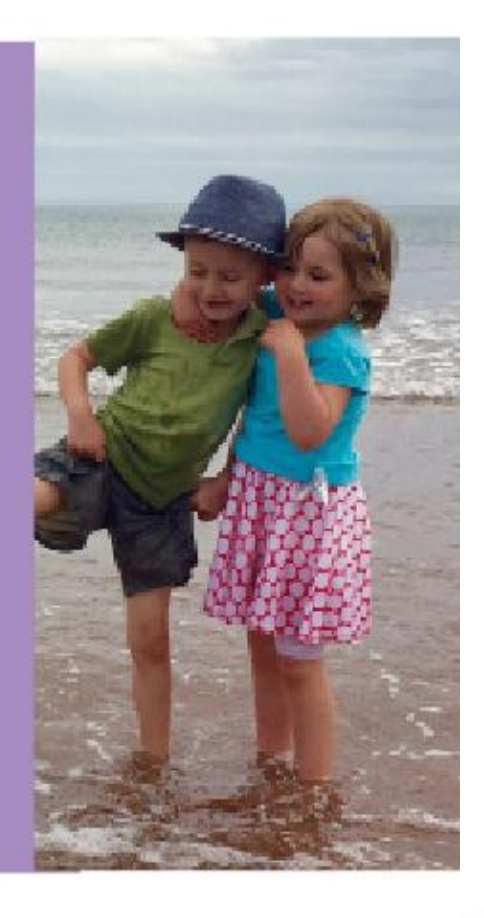

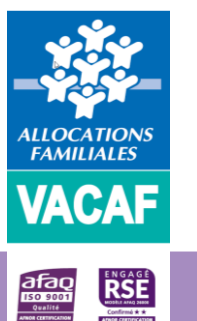

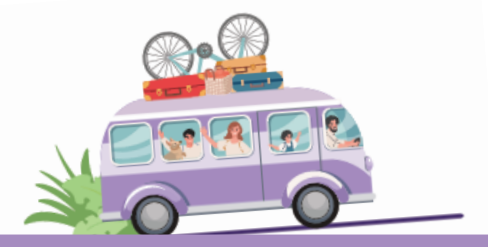

## **SOMMAIRE**

**1. Accès au site de gestion VACAF**

**2. Démarche de conventionnement**

**4. Instruction de la demande de conventionnement**

**5. Saisie des accueils**

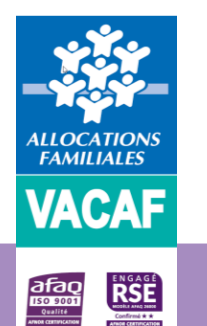

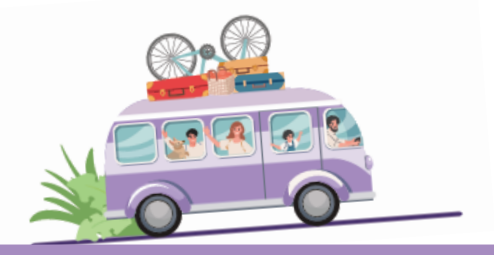

- ➢ **1.1 Demande d'accès au site**
- Connectez vous à l'adresse suivante : [https://partenaires.vacaf.org](https://partenaires.vacaf.org/)
- Sur la page d'accueil cliquez sur le menu *«Demander une labellisation dispositif Enfants »*

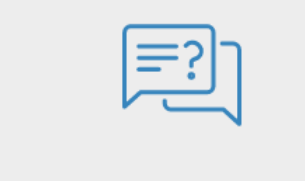

Demander une labellisation dispositif Enfants

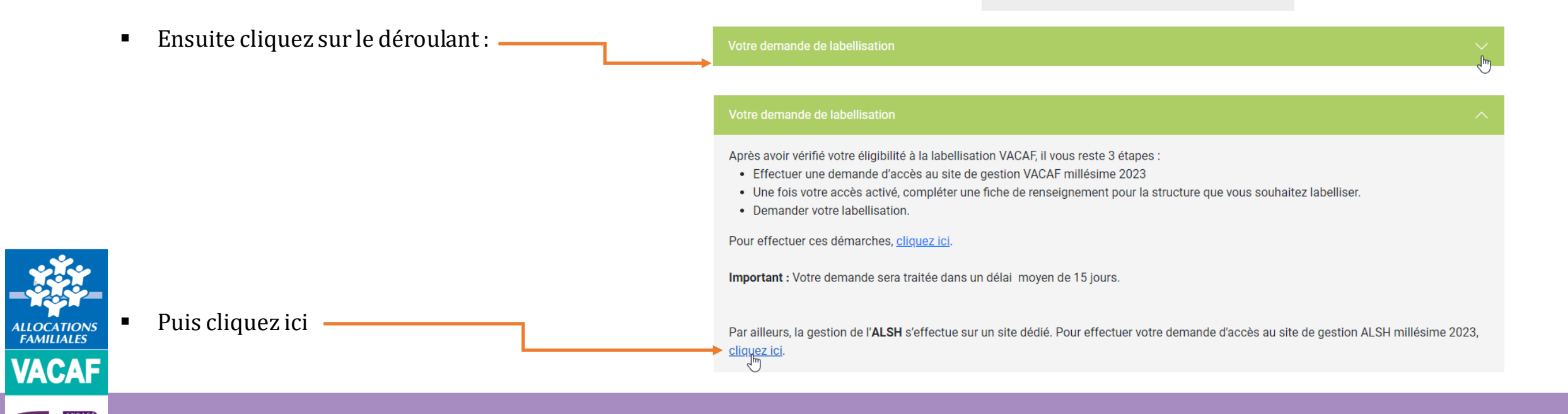

### ➢ **1.1 Demande d'accès au site**

 $\blacksquare$  Complétez le formulaire ci-contre :

**Seul le responsable légal de la structure peut établir la demande d'accès initiale**.

Tous les éléments en rouge doivent obligatoirement être renseignés. Complétez ensuite le n° Siret de votre structure si elle en dispose, cochez la case de certification, saisissez le captcha. Enfin, cliquez sur *« Valider ma demande d'inscription »*

Une fois ce formulaire renseigné et validé, vous recevrez un mail pour choisir votre mot de passe et activer votre compte (Cf. page suivante).

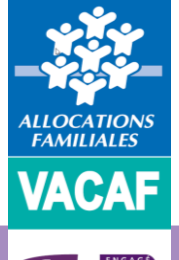

**Notez bien que l'e-mail indiquée ici sera désormais votre identifiant de connexion.**

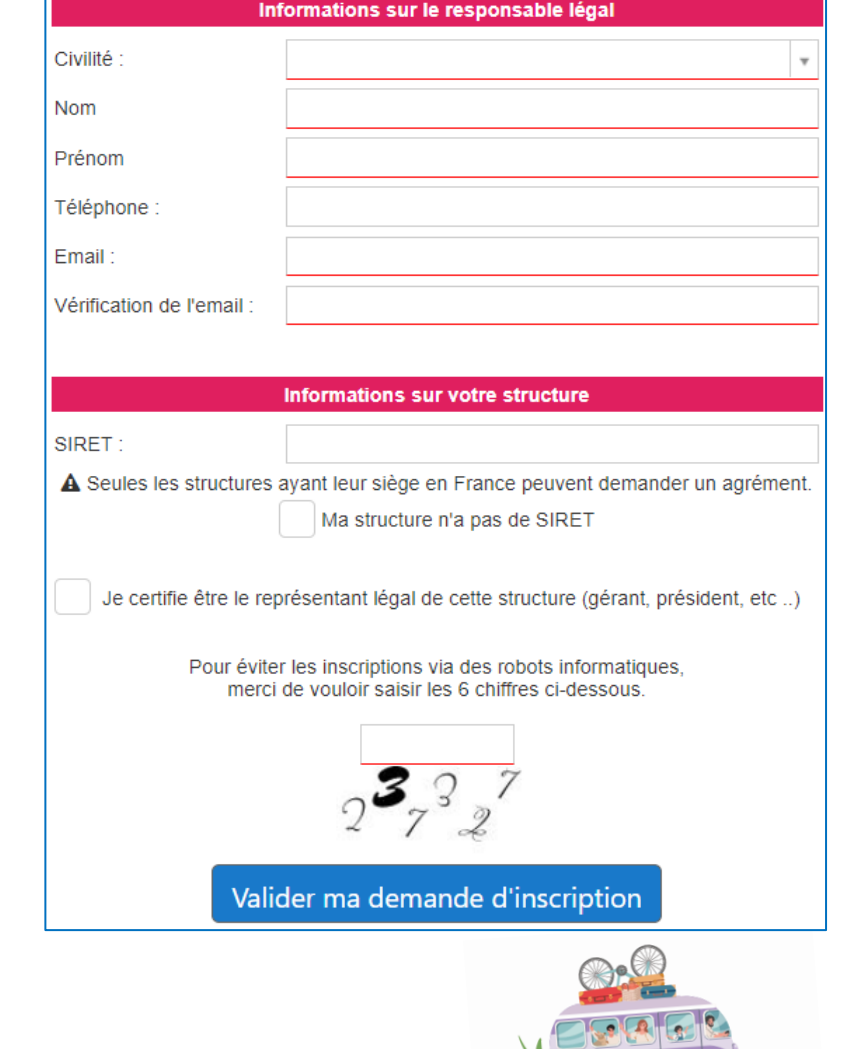

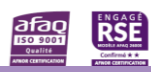

### ➢ **1.2 Activation de votre compte**

- En consultant la messagerie correspondant au mail indiqué sur le formulaire de demande d'accès au site *(Cf. page 3)*, vous retrouverez le message ci-contre intégrant une URL.
- **Pensez également à consulter éventuellement vos spams si vous ne visualisez pas le messagedans votreboitede réception**
- Cliquez sur l'URL indiquée (https//:alsh2023.vacaf.org….)
- Ou copiez-là puis collez-là dans la barre d'adresse de votre navigateur internet pour pouvoir activer votre compte et choisir votre mot de passe *(Cf. page suivante).*

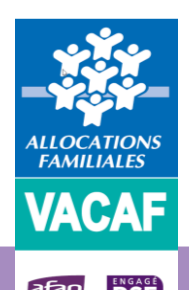

**Ne pas utiliser Internet Explorer mais obligatoirement les navigateurs Edge, Mozilla ou Chrome.**

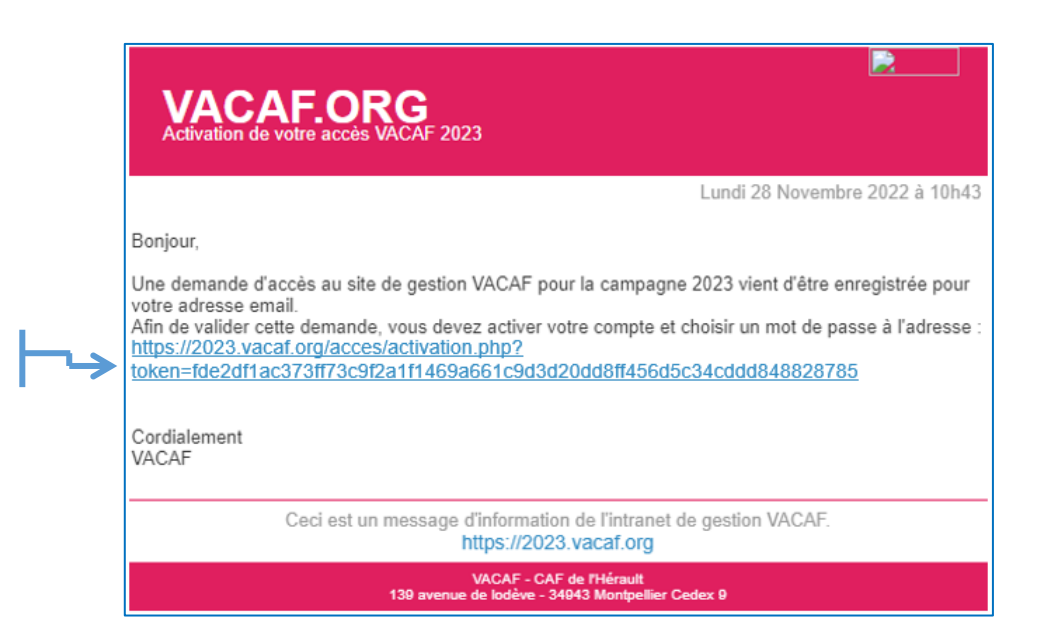

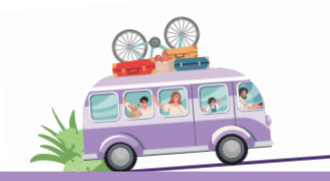

### ➢ **1.2 Activation de votre compte**

Pour activer votre compte, vous devez choisir votre mot de passe en appliquant les critères suivants :

- ✓ Il doit être composé de 8 caractères au minimum à 12 caractères au maximum
- $\checkmark$  Et doit contenir au moins 3 des 4 types de caractères suivants :
	- lettres majuscules sans accent: Aà Z
	- lettres minuscules sans accent: a à z
	- chiffres :  $0$  à 9
	- caractères spéciaux suivants : !  $\#\$\%$  &  $*/$  ., ; : -

### $Saisissex votre$

- $\bullet$  Une fois
- Puis dan

### $E$ nfin cliquez sur

Un mess

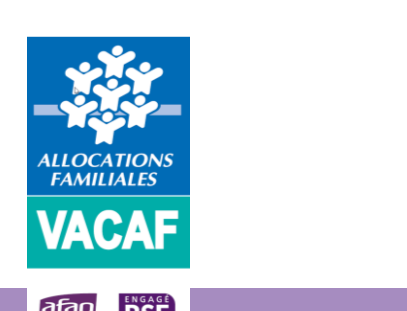

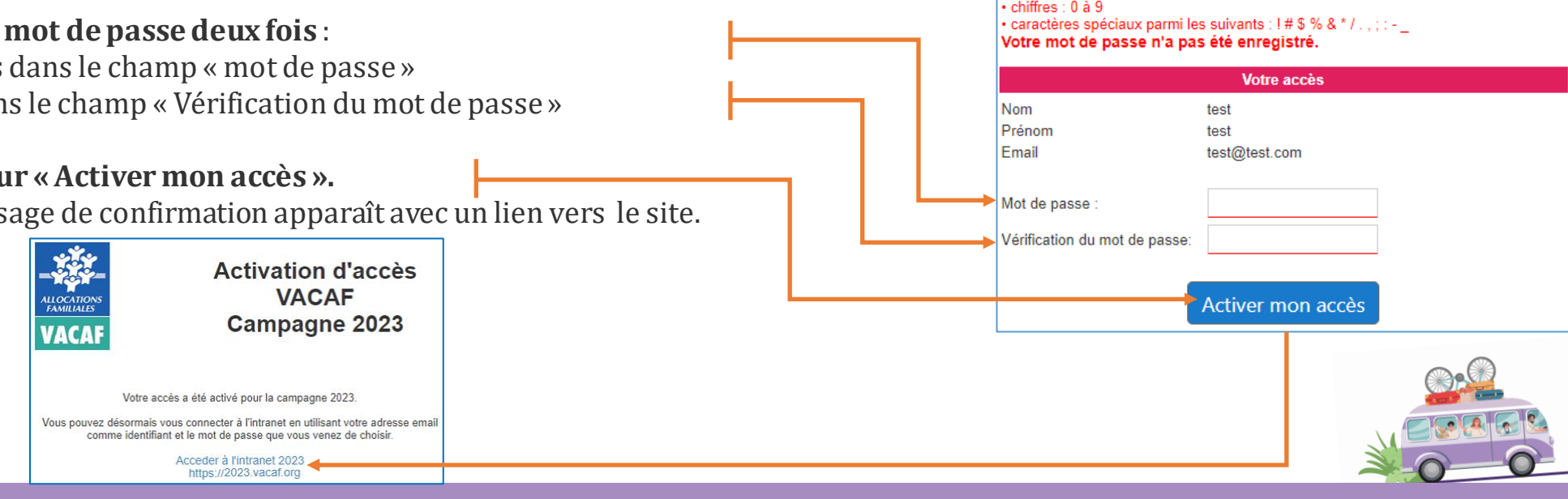

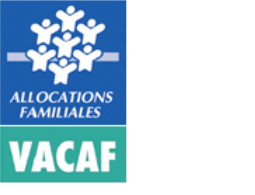

passe fort pour votre accès.

3. chiffres: 0 à 9

Votre mot de passe est invalide.

· lettres majuscules sans accent : A à Z · lettres minuscules sans accent : a à z

suivants

Vous allez activer votre accès au site VACAF 2023.

1. lettres majuscules sans accent : A à Z 2. lettres minuscules sans accent : a à z

Votre mot de passe doit être composé de 8 à 14 caractères et doit contenir au moins 3 des 4 types de caractères suivants

Conformément aux règles de sécurité du site, vous devez choisir un mot de

Votre mot de passe doit être composé de 8 caractères au minimum à 14 caractères au maximum et doit contenir au moins 3 des 4 types de caractères

4. caractères spéciaux parmi les suivants : ! # \$ % & \* / . , ; : - @

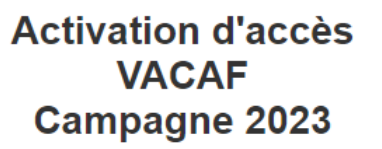

➢ **1.3 Connexion au site de gestion VACAF**

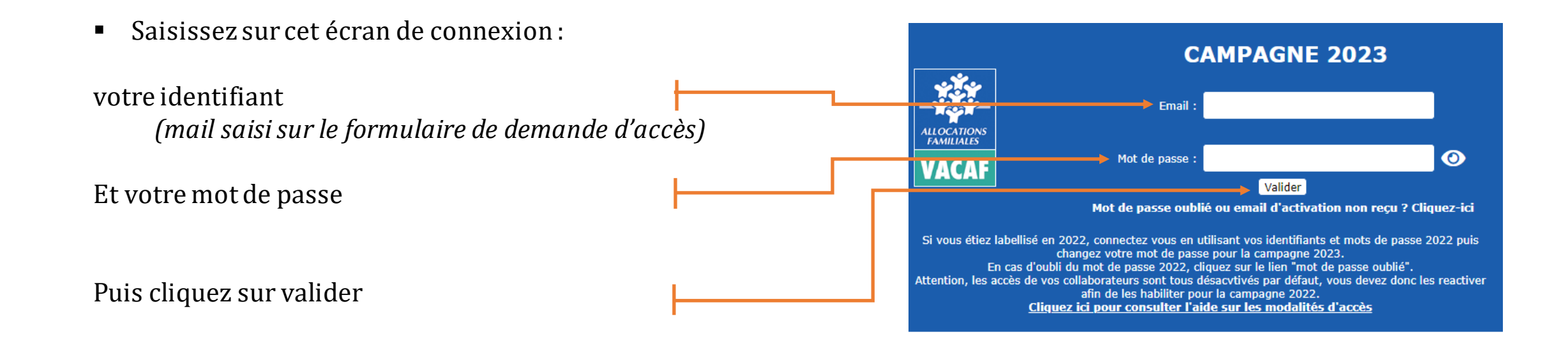

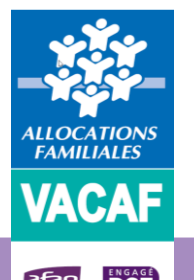

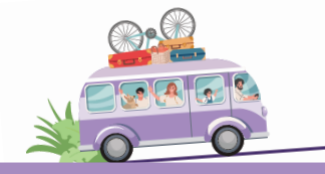

## **2 – Démarche de conventionnement**

➢ **1.3 Connexion au site de gestion VACAF**

CAF via le menu déroulant :

Bienvenue sur l'intranet de gestion н VACAL 3 Contacts NOUVEAU : Pour consulter ou mettre à jour vos accès au site, cliquez ici Conseils Pour consulter, mettre à jour vos fiches structures ou demander un agrément. ▪ Sur cette page d'accueil, sélectionnez la cliquez ici atac **Messagerie VACAF** 50 900 En 2021, nouvelle messagerie pour les partenaires. Utiliser notre formulaire de contact pour poser vos questions à VACAF VACAF s'engage au quotidian pour yous proposer un service de qualité Depuis le 08/12/2016 Poser une question au service VACAF la qualité des services VACAF est certifiée ISO 9001 2015 Demander un nouvel agrément ALSH pour une nouvelle structure choisissez une caisse dans ce sélecteur... NB : si vous souhaitez demander un agrément pour un nouveau dispostif mais sur une structure déjà enregistrée, ne créez pas une nouvelle fiche. Utilisez le module de mise à jour pour modifier votre fiche structure existante. Ouvrez le bandeau rouge de mise à jour en haut de cette page.

 $1 + 24.51$ 

**\* VACAF ALSH2021** 

Accueil

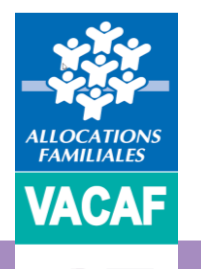

**RSE** 

afaç<br><sub>torro</sub>an

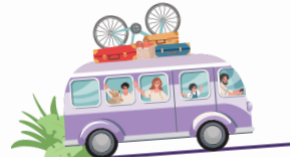

Messages | O Quitter

### **2 – Démarche de conventionnement**

### ➢ **2.1 Formulaire de demande d'agrément**

### ▪ Complétez le formulaire puis validez

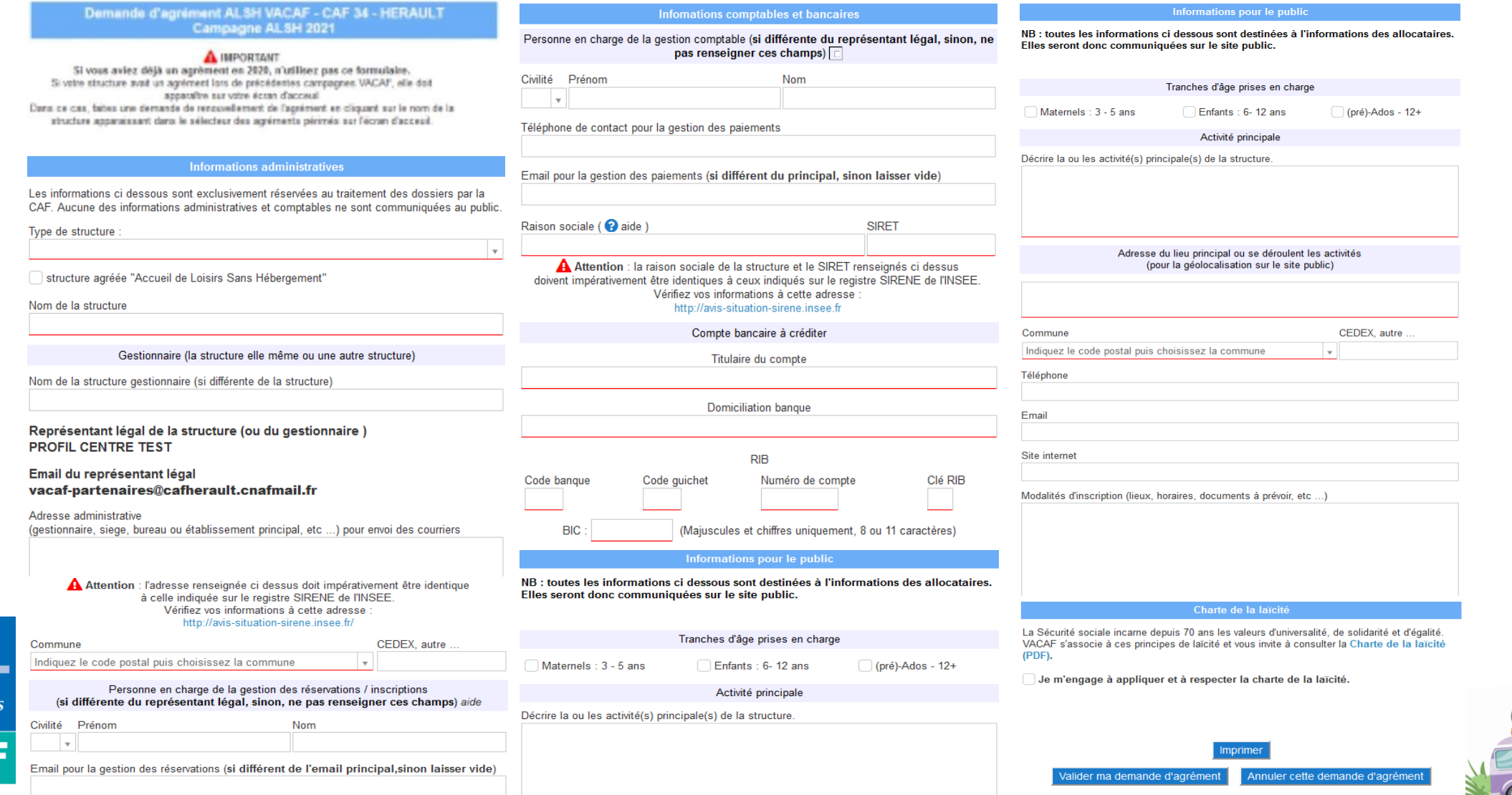

VACAF, DES VACANCES POUR TOUS

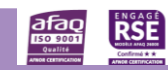

**FAMILIALE** 

## **2 – Démarche de conventionnement**

➢ **2.2 Les Etapes du conventionnement**

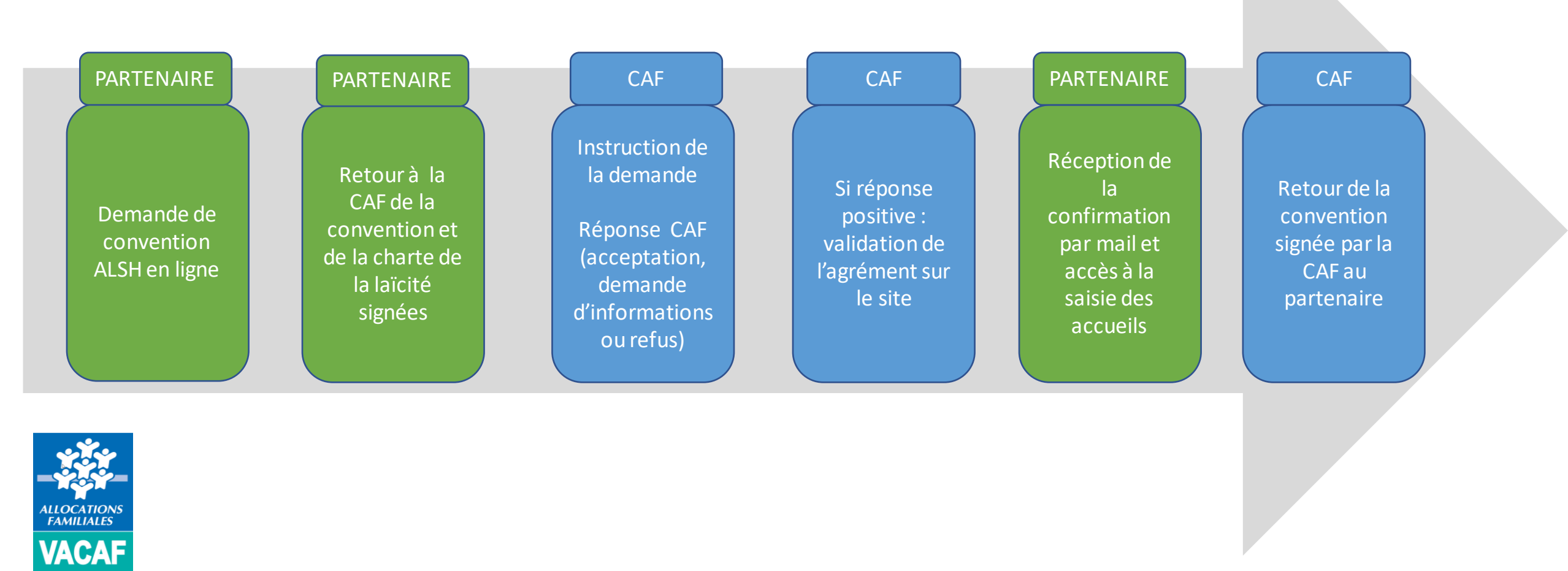

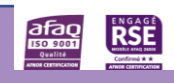

## **3 – Instruction de votre demande de conventionnement**

Après transmission de la convention et la charte de la laïcité, la CAF instruit votre demande.

Décisions à la suite de l'étude de votre demande :

- **·** Des éléments supplémentaires sont nécessaires à l'instruction du dossier : une demande d'informations complémentaires vous est adressée par mail par la CAF.
- Votre demande est validée : vous recevez par mail la confirmation de validation de votre conventionnement.

Vous pouvez alors accéder au dispositif ALSH et à la saisie des accueils

Vous recevez ensuite la convention signée par la CAF.

■ Votre demande est refusée : vous recevrez un mail précisant le motif du refus.

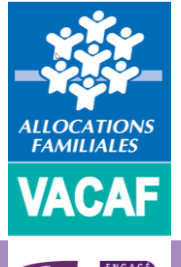

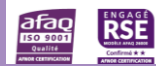

**DEJR**<br>Berton

➢ **4.1 – Consultation des droits enfants**

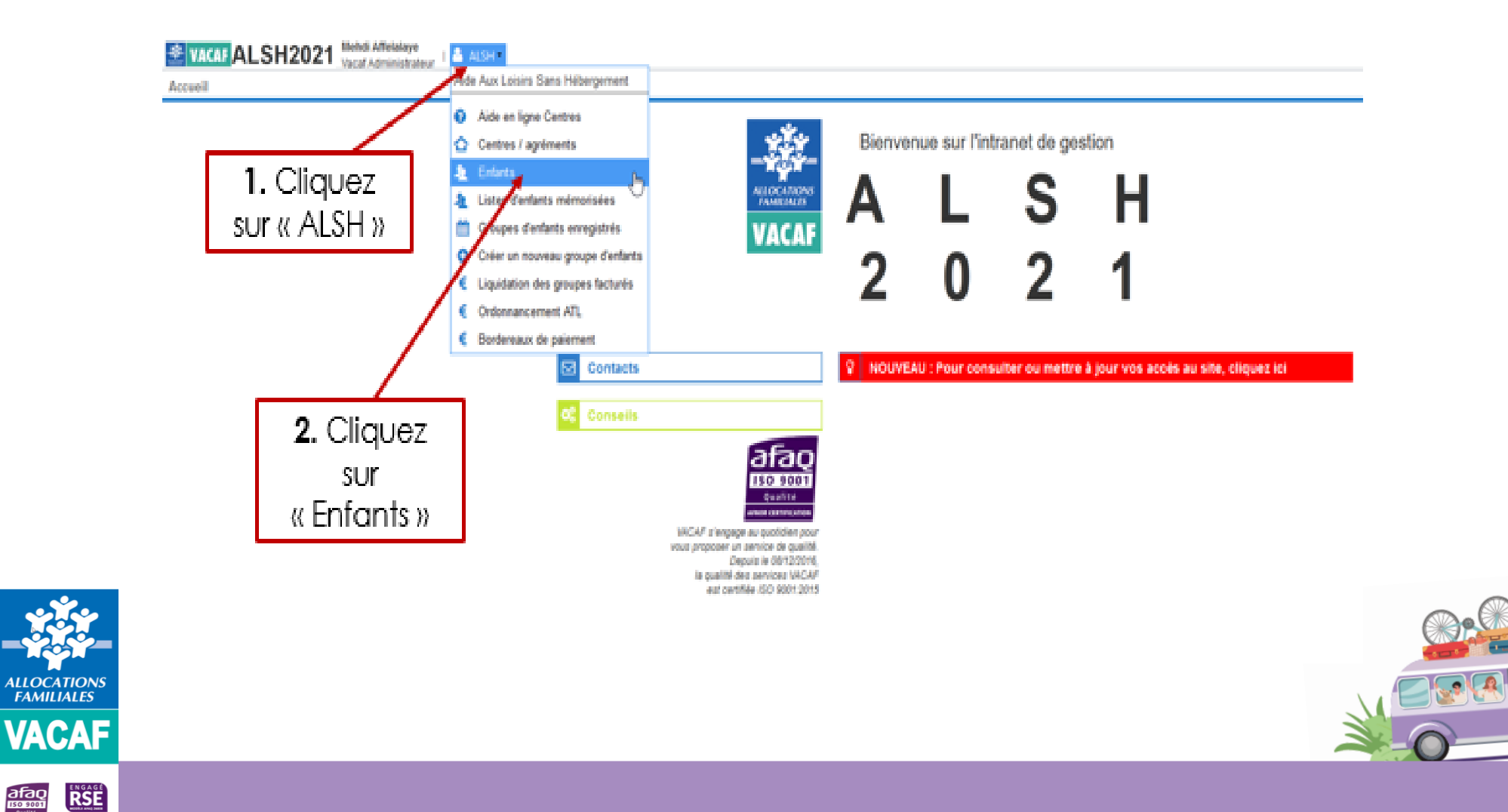

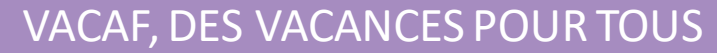

➢ **4.1 – Consultation des droits enfants**

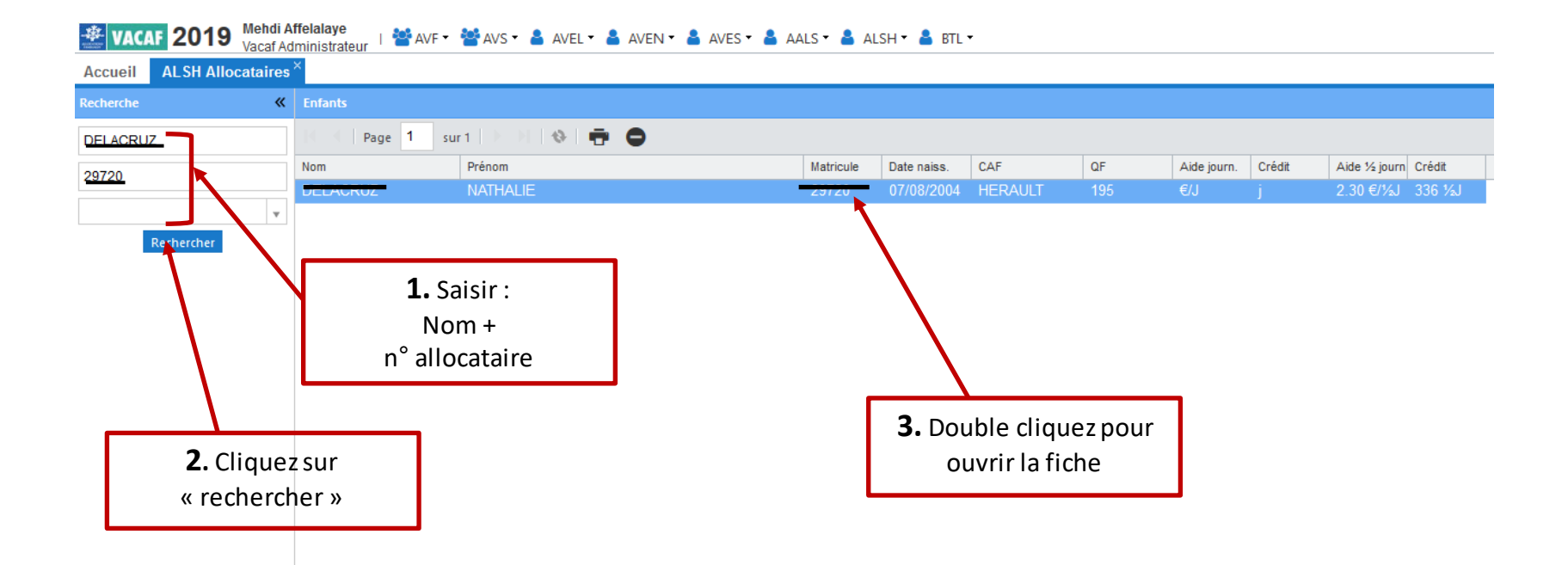

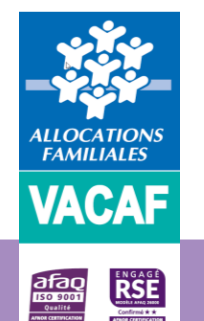

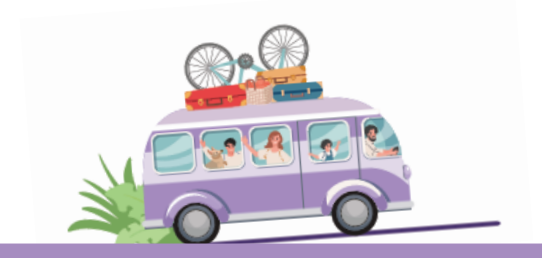

### ➢ **4.1 – Consultation des droits enfants**

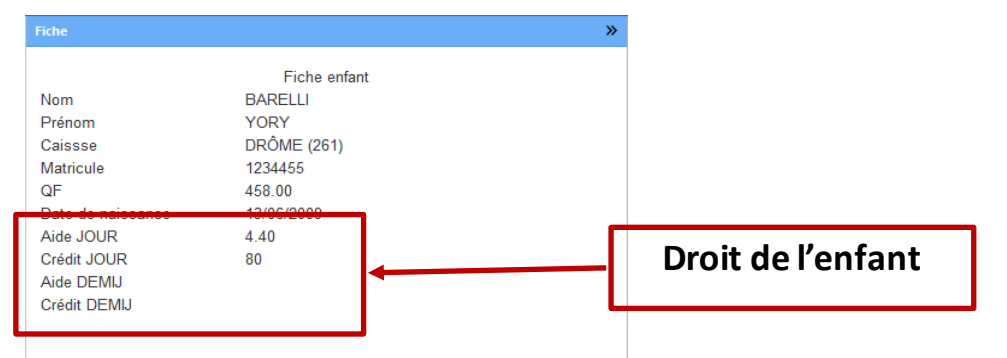

Sur cet exemple, l'enfant dispose d'une aide en journée de 4,40 €, Et d'un nombre total de journées s'élevant à 80 jours

**B** Imprimer

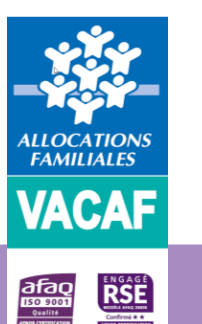

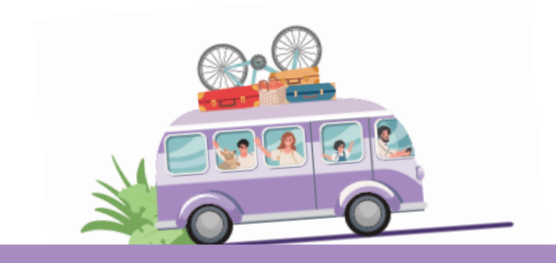

➢ **4.2 – Création des accueils**

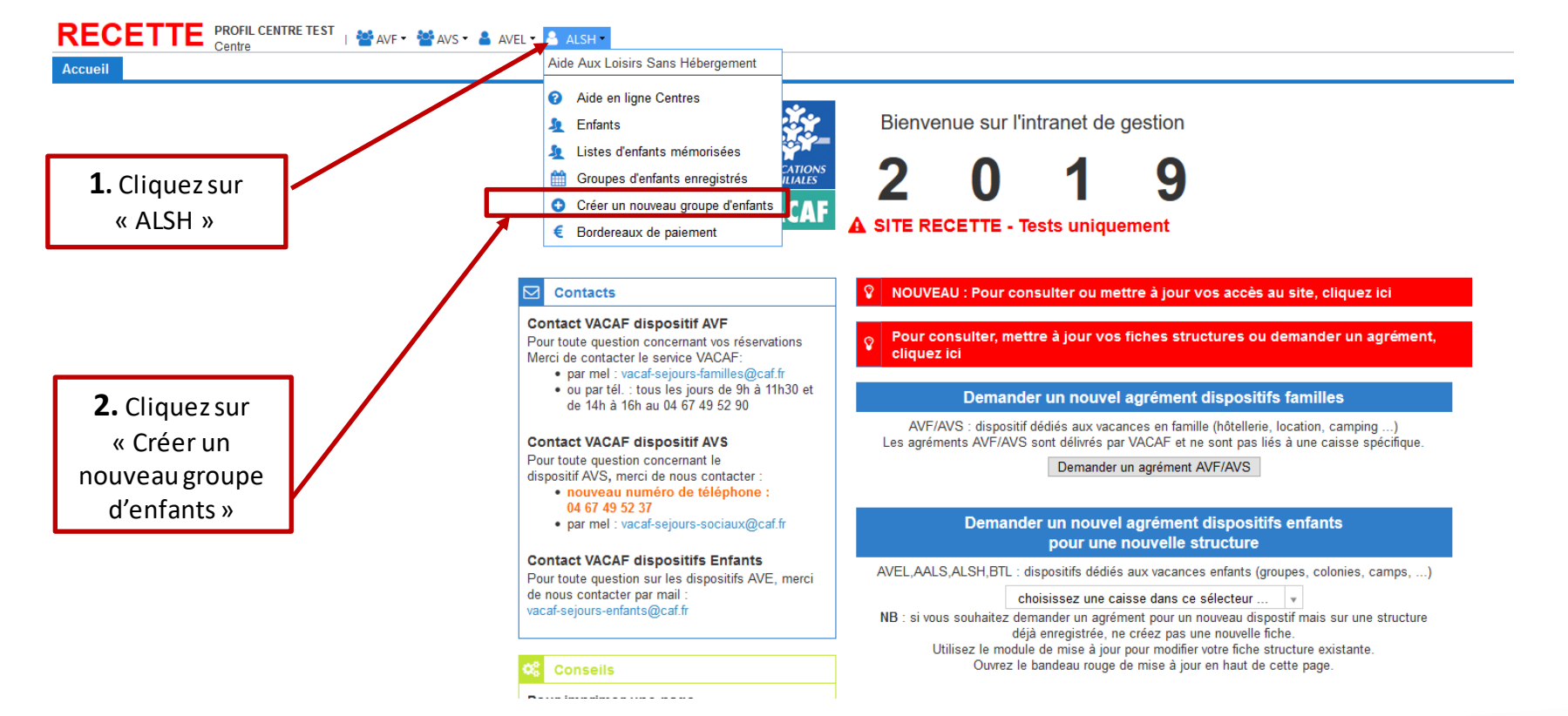

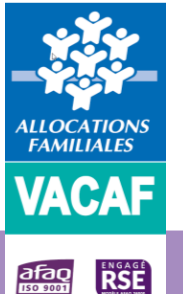

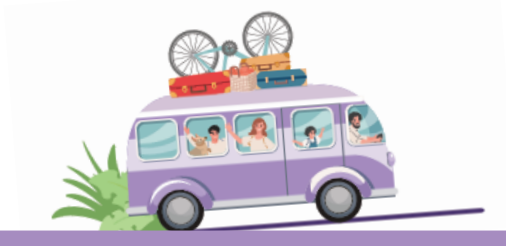

### ➢ **4.2 – Création des accueils**

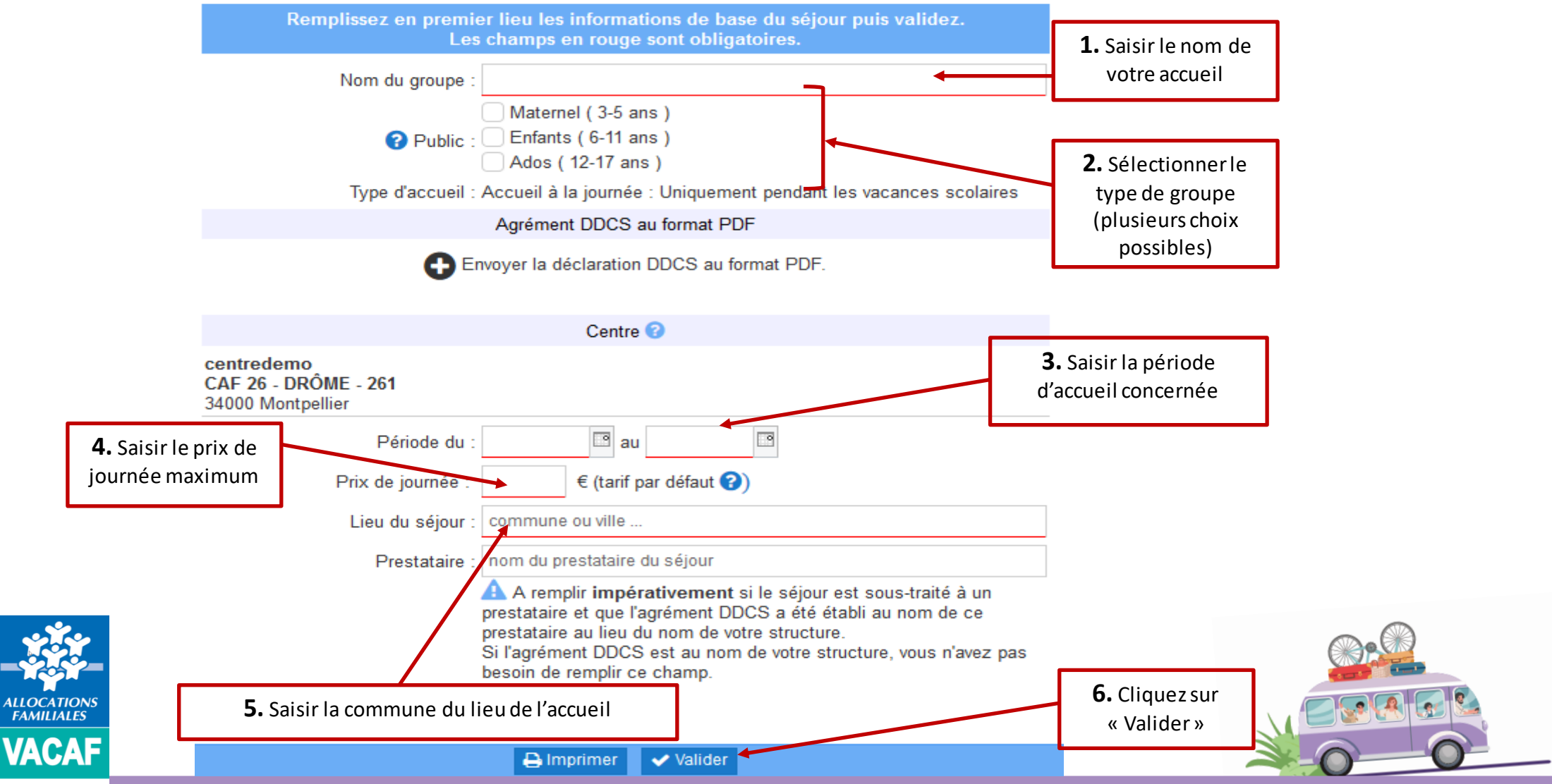

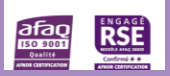

### ➢ **4.2 – Création des accueils**

#### **GROUPE ALSH N°: 7841**

Conditions d'attribution (qualité d'allocataire en date du, âge des enfants etc) : Enfants nés entre le 01/01/2001 et le 31/10/2018 pour lesquels la famille a reçu des prestations familiales au 31 octobre de l'année 2018. Qf maximum : 730€.

#### Tranches de QF et pourcentages d'aide accordés :

- De 0 à 359  $\epsilon$  : 5  $\epsilon$  par jour et par enfant - De 360 à 564  $\epsilon$  : 4.40  $\epsilon$  par jour et par enfant - De 565 à 715 € : 3,40 € par jour et par enfant

#### Les dates de vos vacances scolaires

16/02/19 - 03/03/19 vacances d' HIVER 13/04/19 - 28/04/19 vacances de PRINTEMPS 06/07/19 - 01/09/19 vacances d' ETE 19/10/19 - 03/11/19 vacances de TOUSSAINT 21/12/19 - 05/01/20 vacances de NOEL

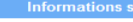

Nom du groupe : TEST Maternel (3-5 ans) Public : Enfants (6-11 ans) Ados (12-17 ans)

Type d'accueil : Accueil à la journée : Uniquement pendant les vacances scolaires

Agrément DDCS au format PDF

Envoyer la déclaration DDCS au format PDF Centre<sup>O</sup>

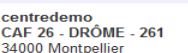

Période du : 06/07/2019 au 31/08/2019 3

 $\epsilon$  (tarif par défaut  $\odot$ ) Prix de journée : 20,00

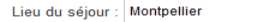

Prestataire : nom du prestataire du séjour

A A remplir impérativement si le séjour est sous-traité à un prestataire et que l'agrément DDCS a été établi au nom de ce prestataire au lieu du nom de votre structure. Si l'agrément DDCS est au nom de votre structure, vous n'avez pas besoin de remplir ce champ

#### Liste des enfants inscrits

Pour ajouter un enfant, cliquez sur le bouton ci-dessous. ATTENTION : après modification des enfants, pensez à valider pour que les informations soient enregistrées. Ajouter un enfant Si vous avez des groupes d'enfants qui utilisent régulièrement le dispositif, vous pouvez enregistrer des listes pré-établies et les réutiliser ensuite pour cette structure.

**O** Mémoriser cette liste d'enfants

Après validation, affichage de l'accueil créé

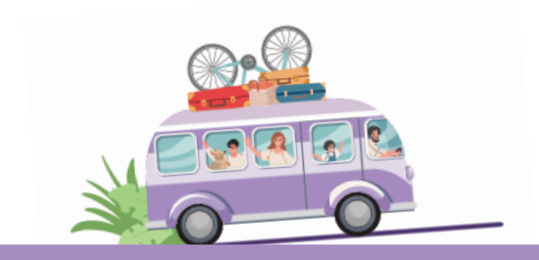

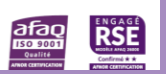

**ALLOCATIONS** 

**FAMILIALES** 

**VACAF** 

### ➢ **4.3 – Enregistrement des enfants**

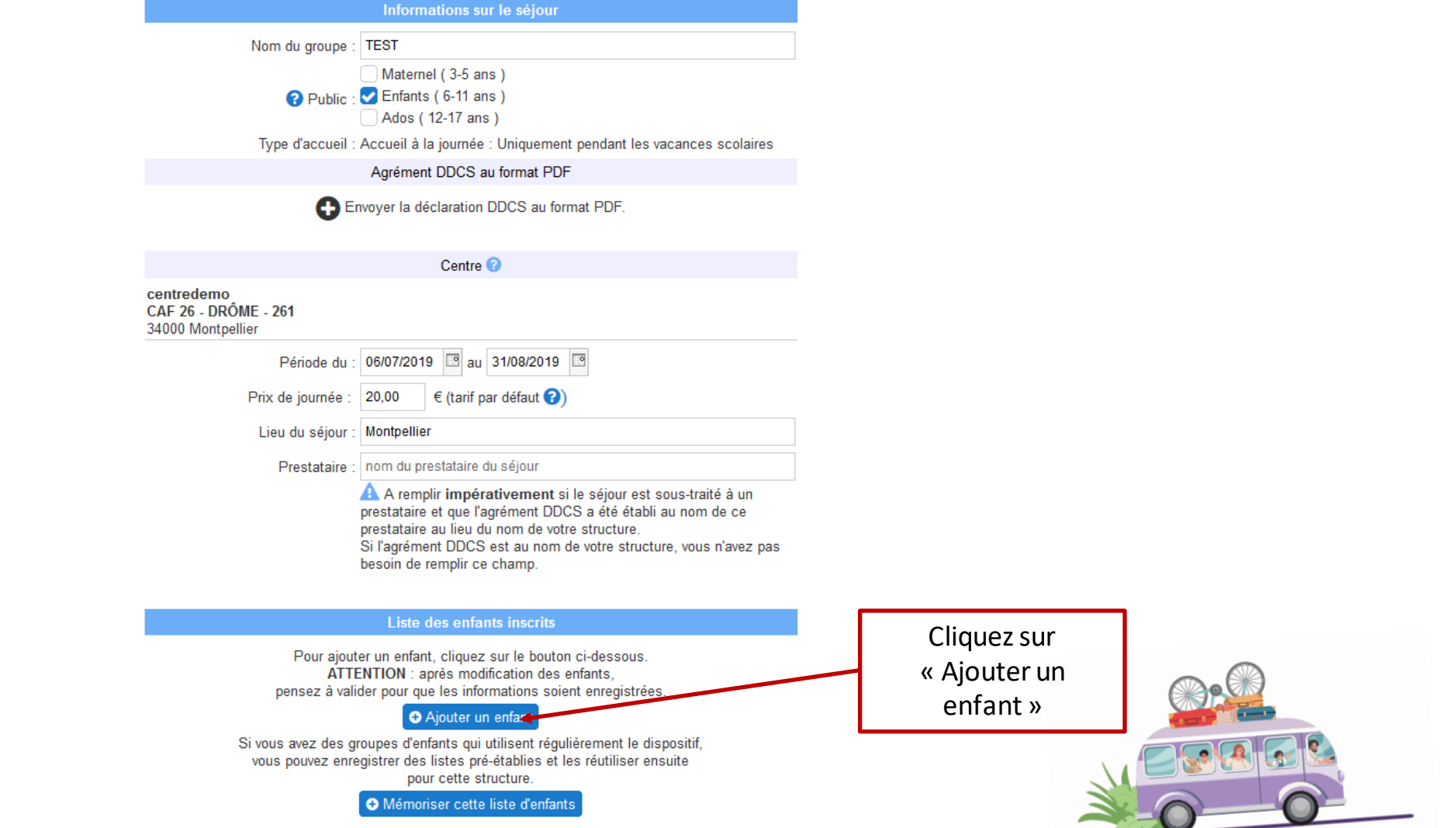

VACAF, DES VACANCES POUR TOUS

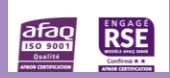

ALLOCATIONS<br>FAMILIALES

**VACAF** 

### ➢ **4.3 – Enregistrement des enfants**

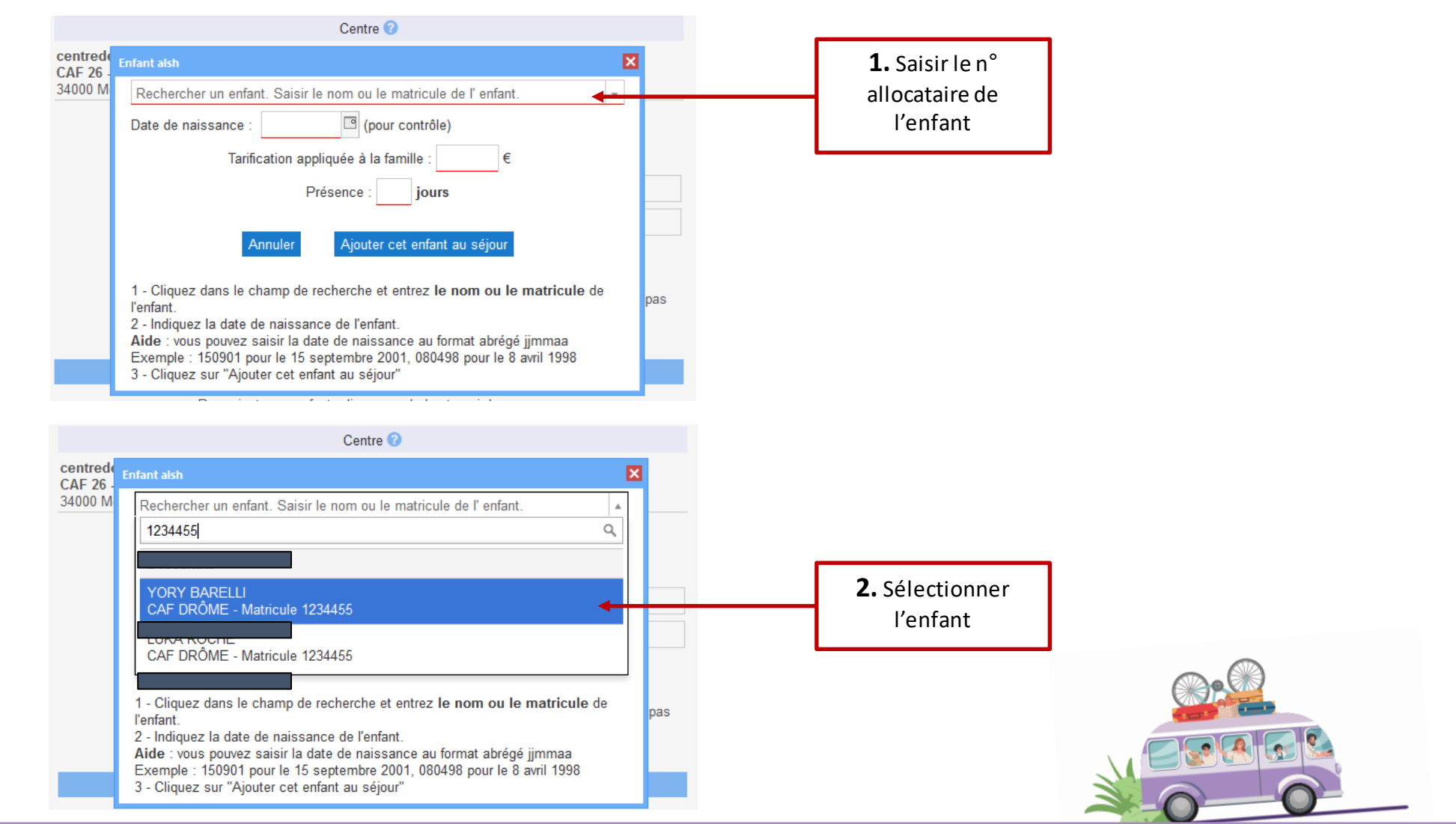

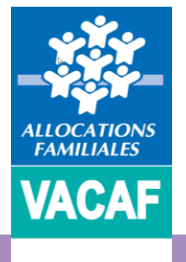

RSE

**afaq** 

➢ **4.3 – Enregistrement des enfants**

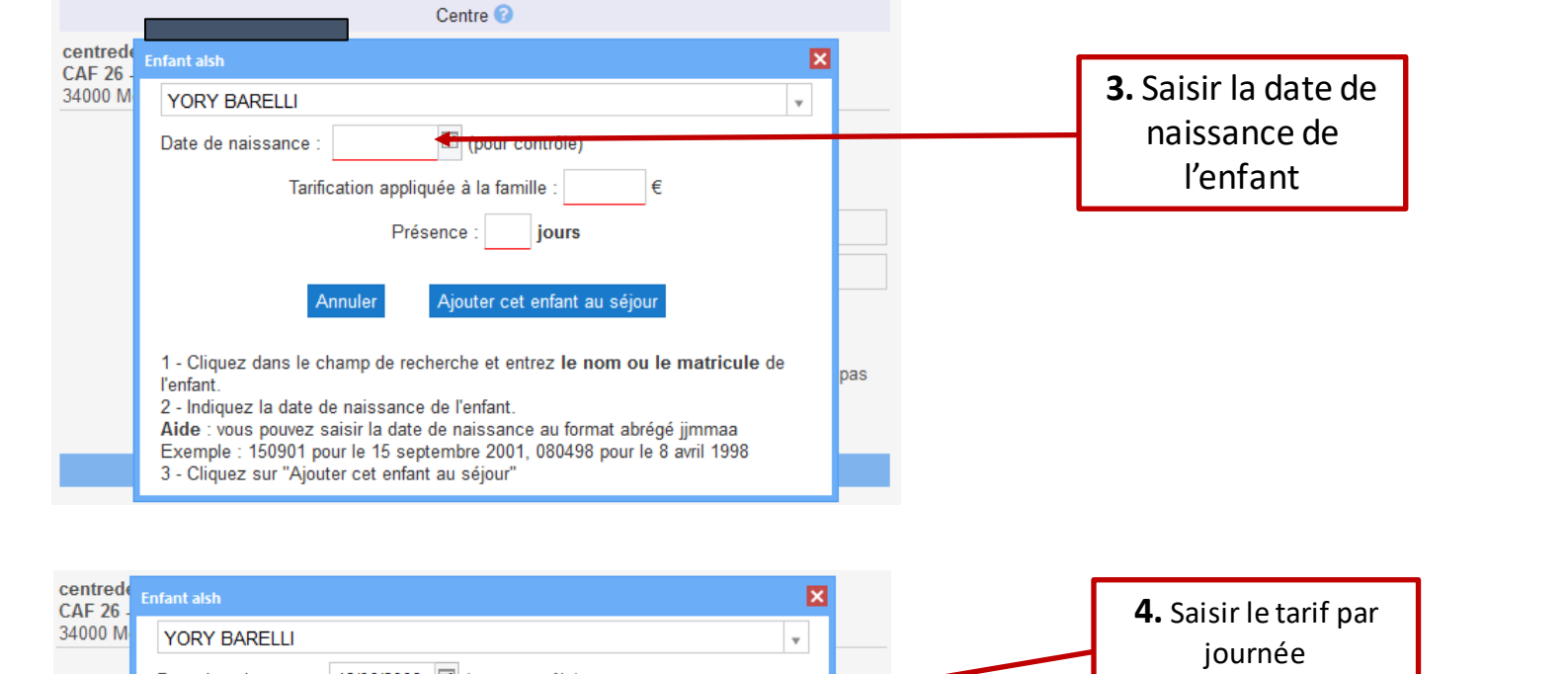

Date de naissance : 13/06/2009 | | (pour contrôle) appliqué à l'enfant Tarification appliquée à la famille : 18,00 **5.** Saisir le nombre Présence 20 jours de journées de .<br>Ajouter cet enfant au séjou présence de Annuler **6.** Cliquez sur l'enfant sur la 1 - Cliquez dans le champ de recherche et entrez le nom ou le matricule de « Ajouter cet enfant pas période l'enfant. au séjour » 2 - Indiquez la date de naissance de l'enfant. **ALLOCATIONS**<br>**FAMILIALES** Aide : vous pouvez saisir la date de naissance au format abrégé jimmaa Exemple : 150901 pour le 15 septembre 2001, 080498 pour le 8 avril 1998 **VACAF** 3 - Cliquez sur "Ajouter cet enfant au séjour"

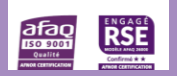

### ➢ **4.3 – Enregistrement des enfants**

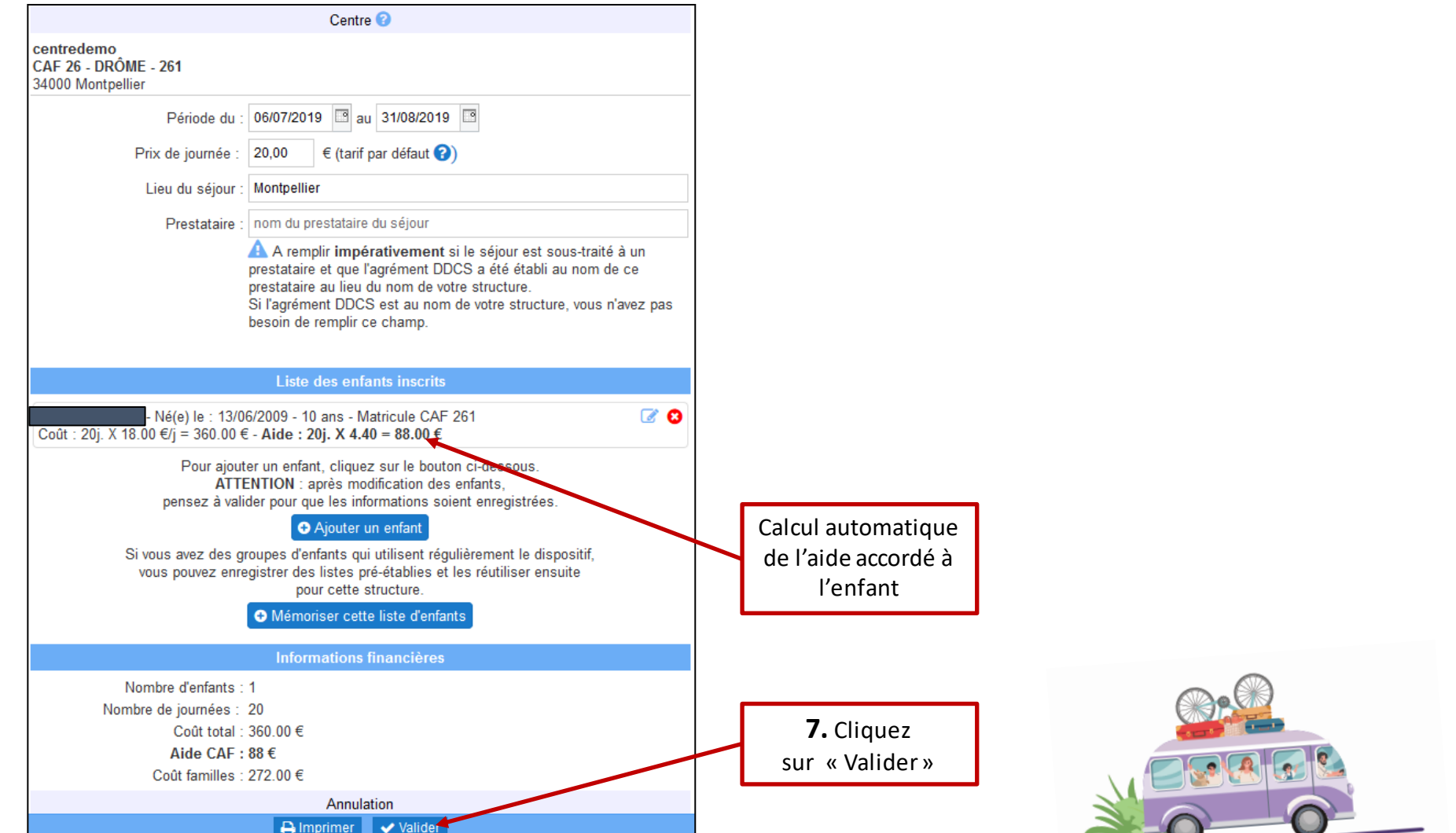

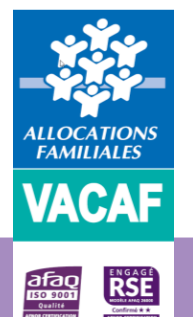

### ➢ **4.3 – Enregistrement des enfants**

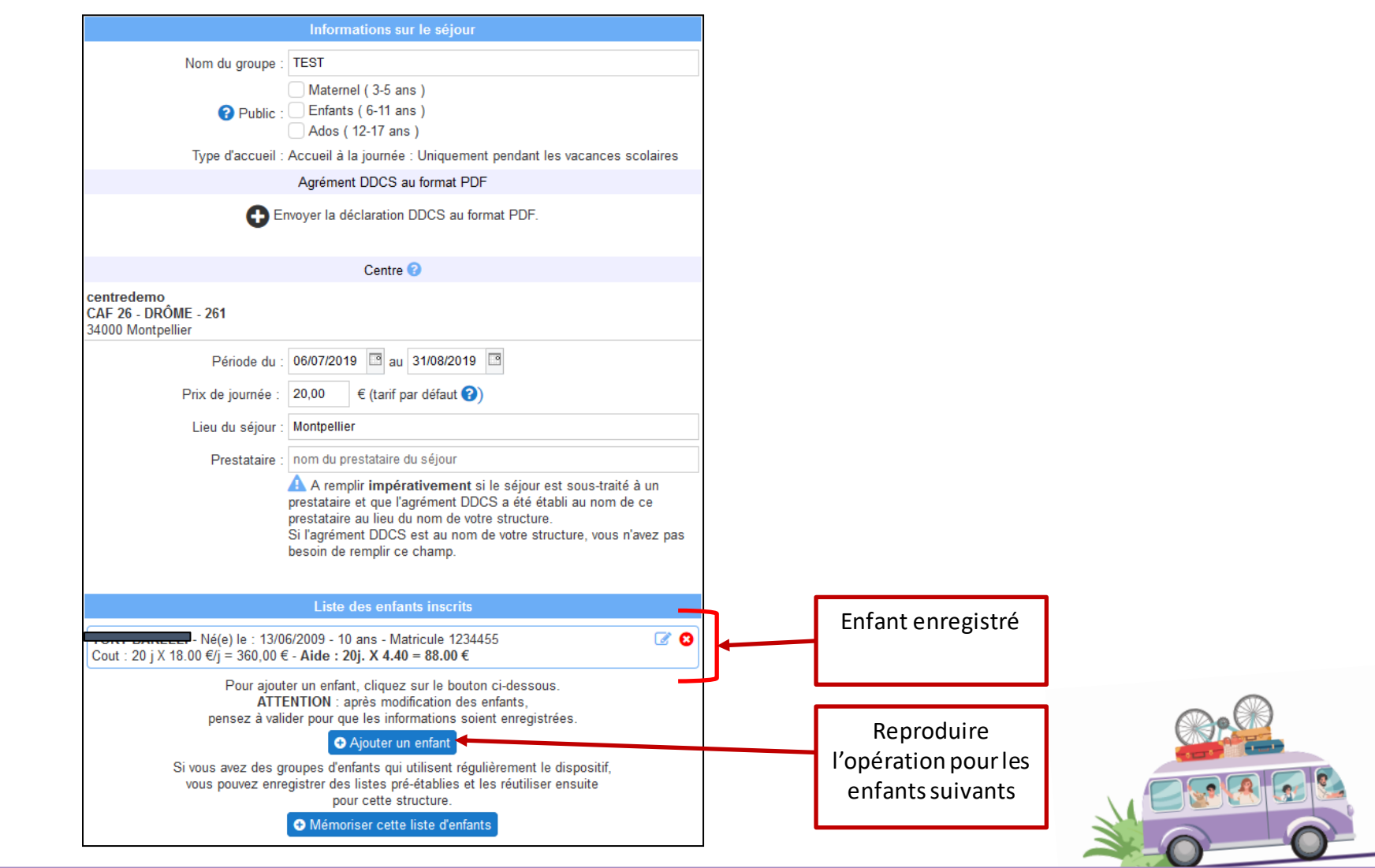

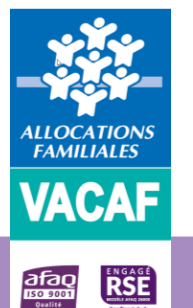

➢ **4.3 – Enregistrement des enfants**

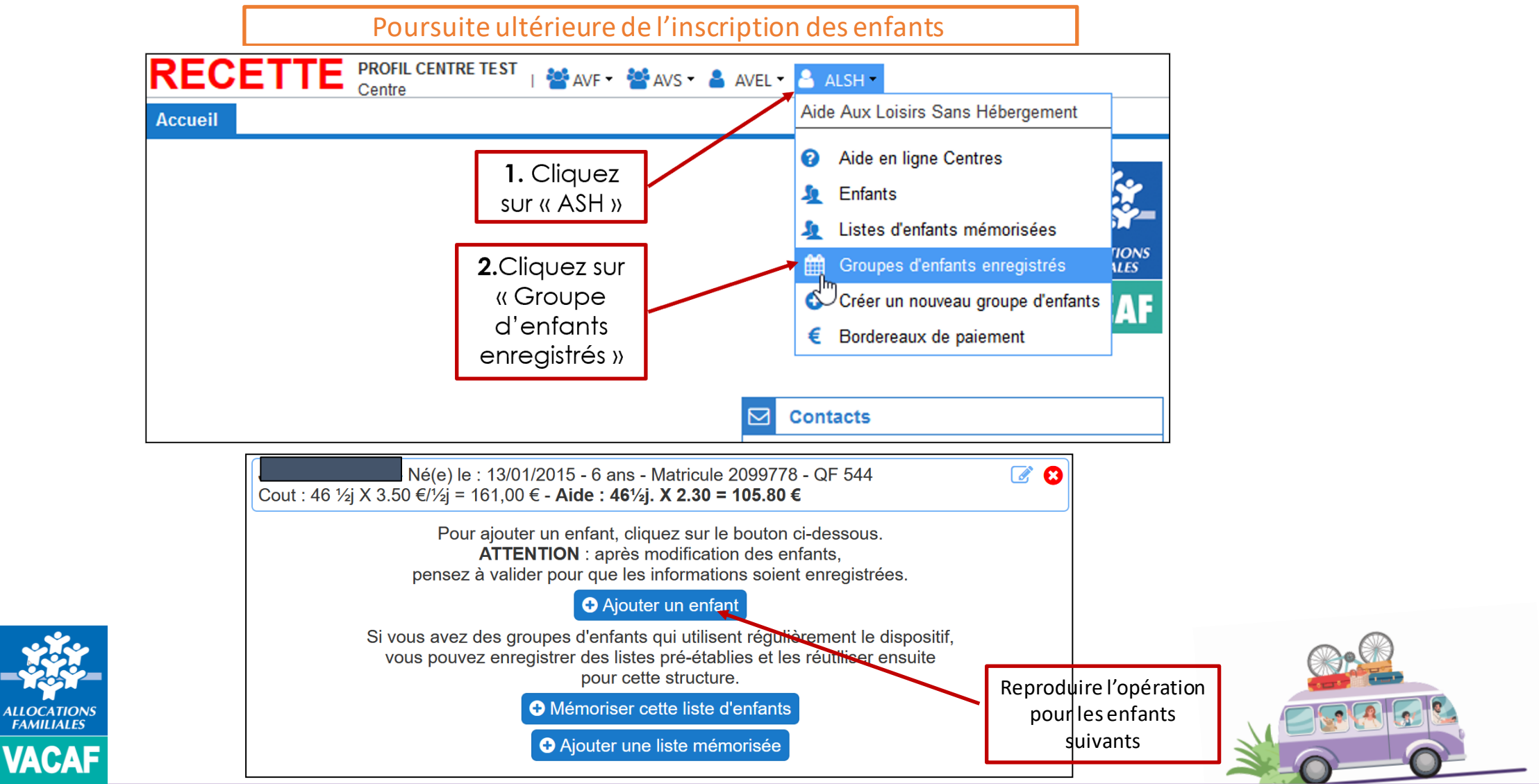

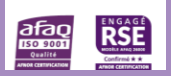

➢ **4.3 – Enregistrement des enfants**

Modification ou annulation de l'inscription de l'enfant

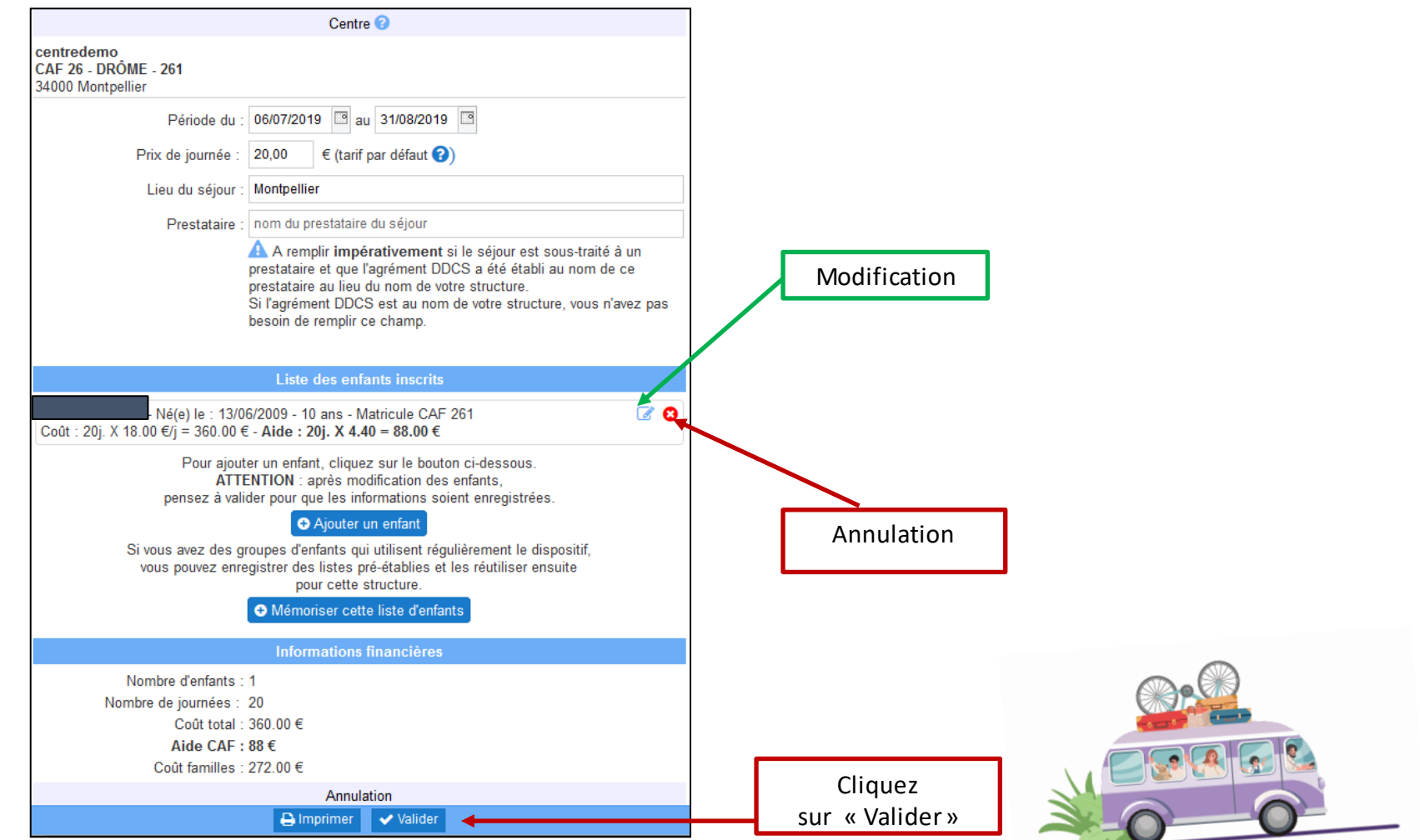

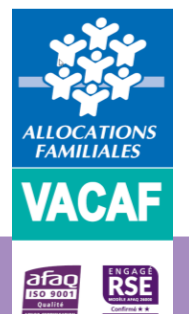

### ➢ **4.3 – Enregistrement des enfants**

### Mémorisation de la liste d'enfants enregistrés

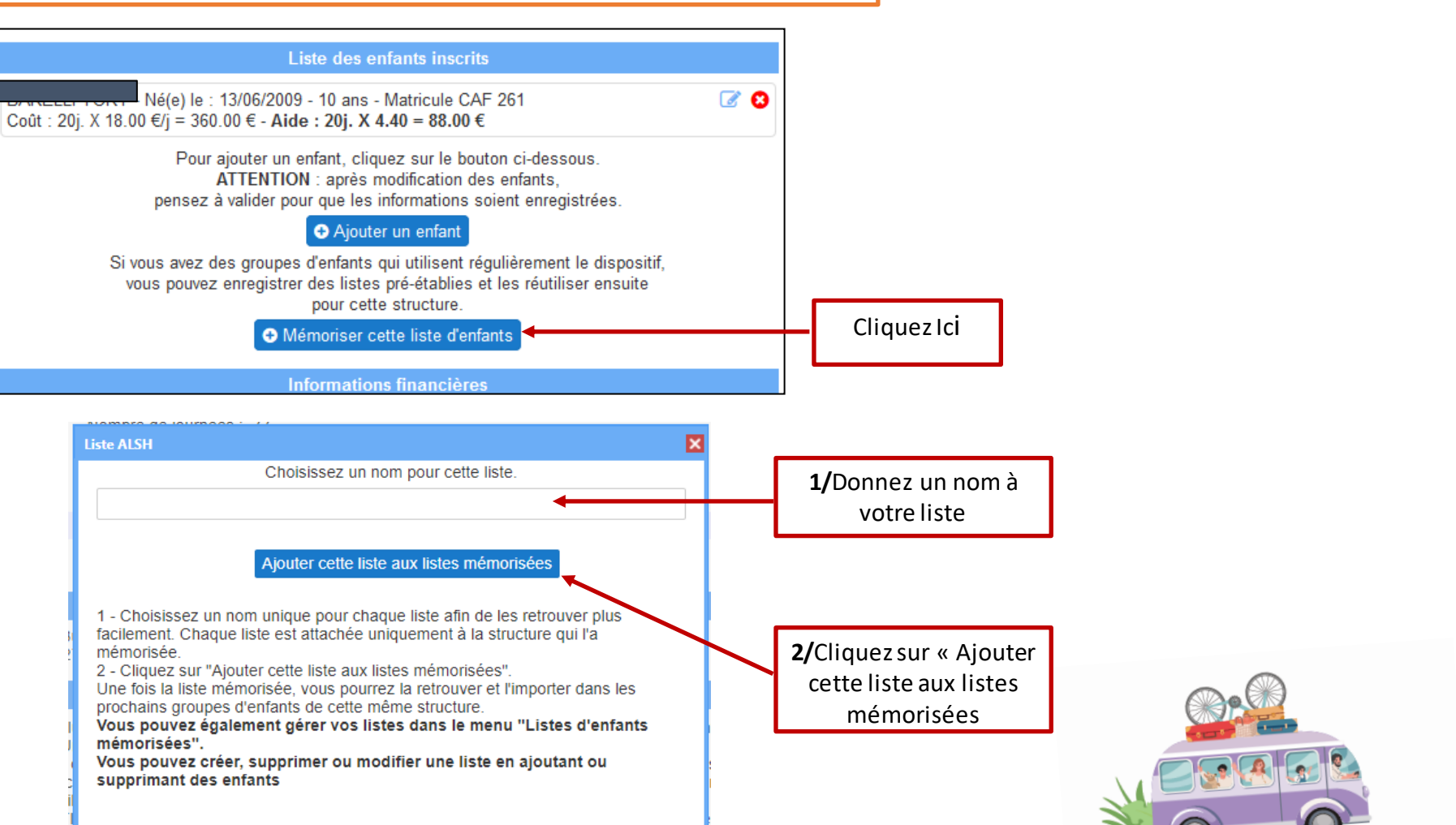

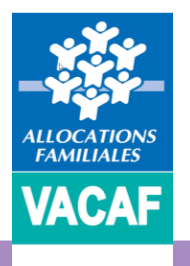

**RSE** 

**afaq**<br>magaal

➢ **4.3 – Enregistrement des enfants**

Utilisation d'une liste d'enfants mémorisée

Lors de la création d'un nouvel accueil vous pouvez insérer une liste d'enfant mémorisée comme indiqué cidessous

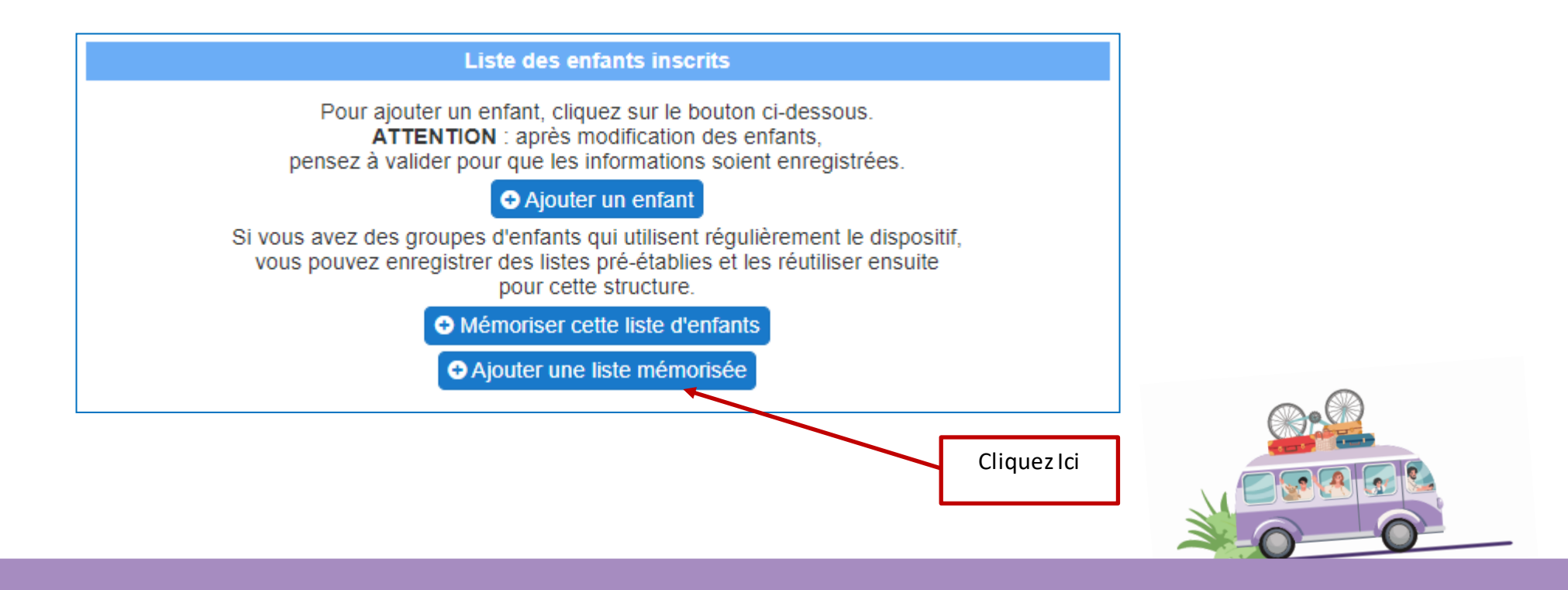

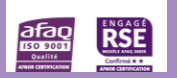

**VACAF** 

ALLOCATION.<br>FAMILIALES

### ➢ **4.4 – Téléchargement récépissé SDJES**

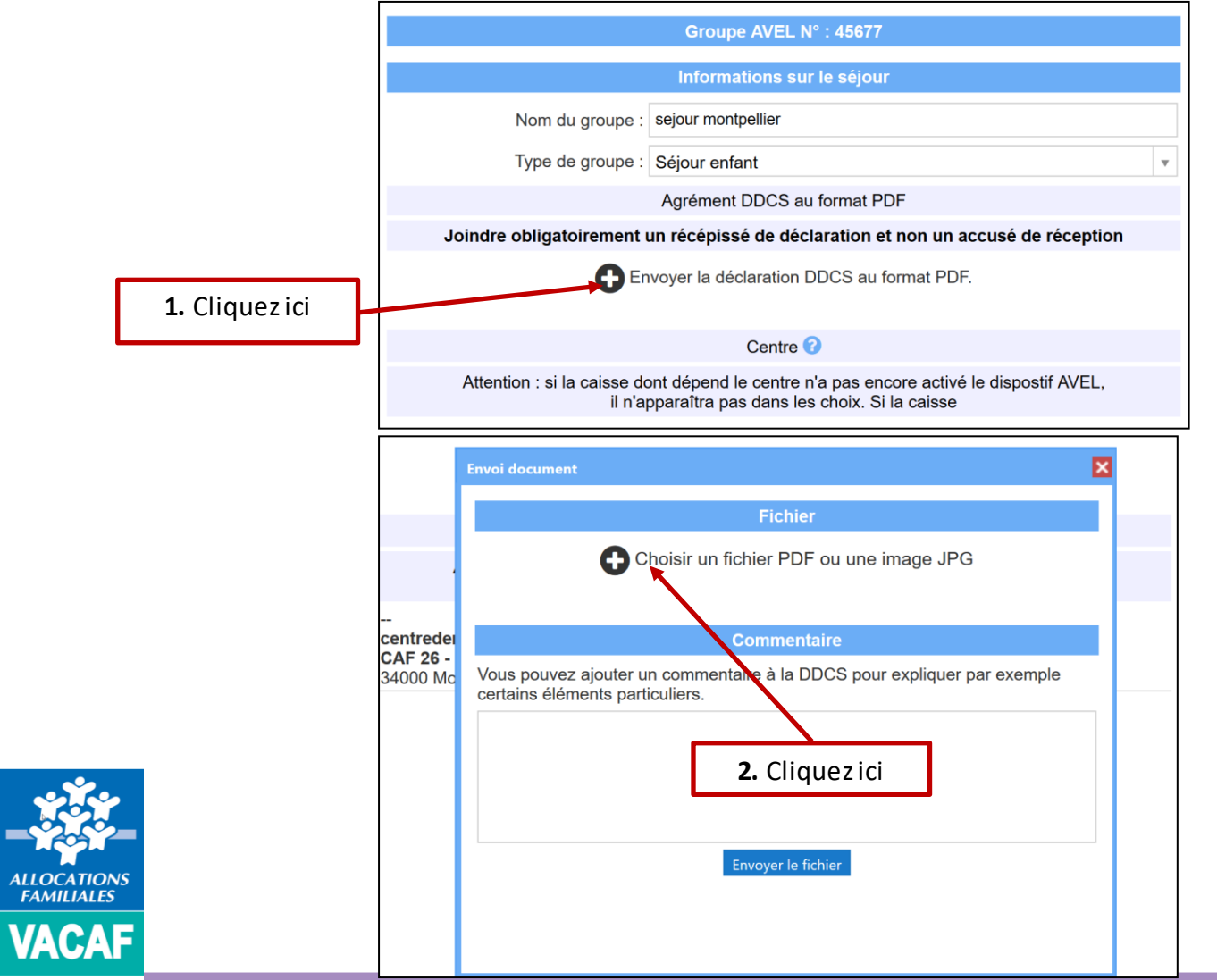

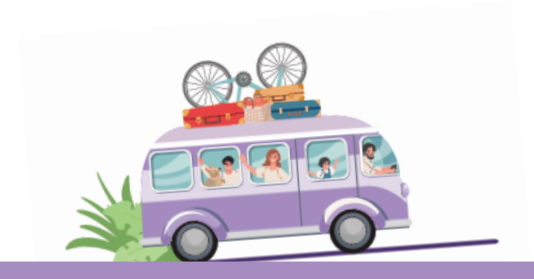

 $\frac{\partial \overline{f} \partial Q}{\partial \overline{f} \partial Q}$ 

➢ **4.4 – Téléchargement récépissé SDJES** 

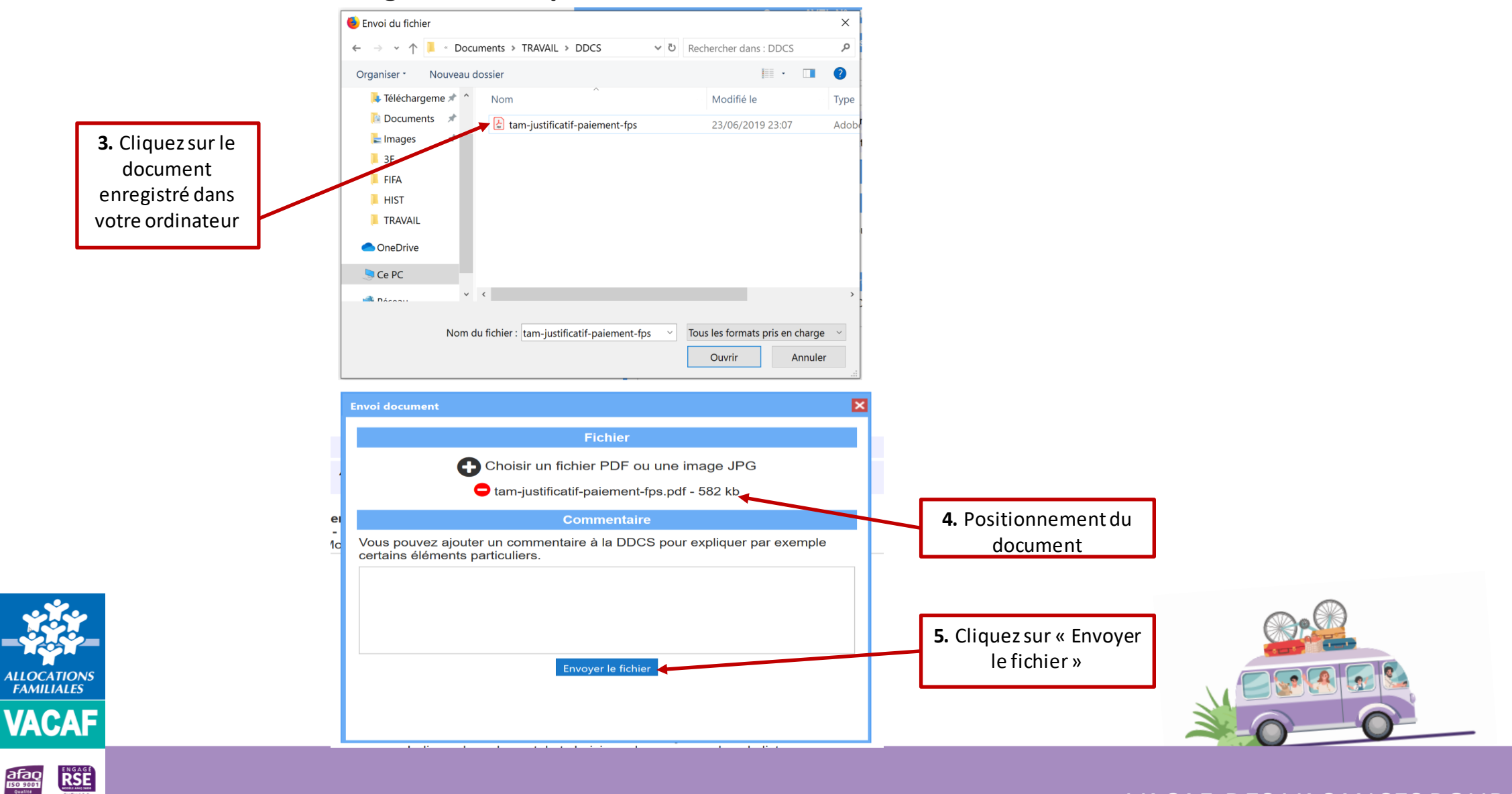

### ➢ **4.4 – Téléchargement récépissé SDJES**

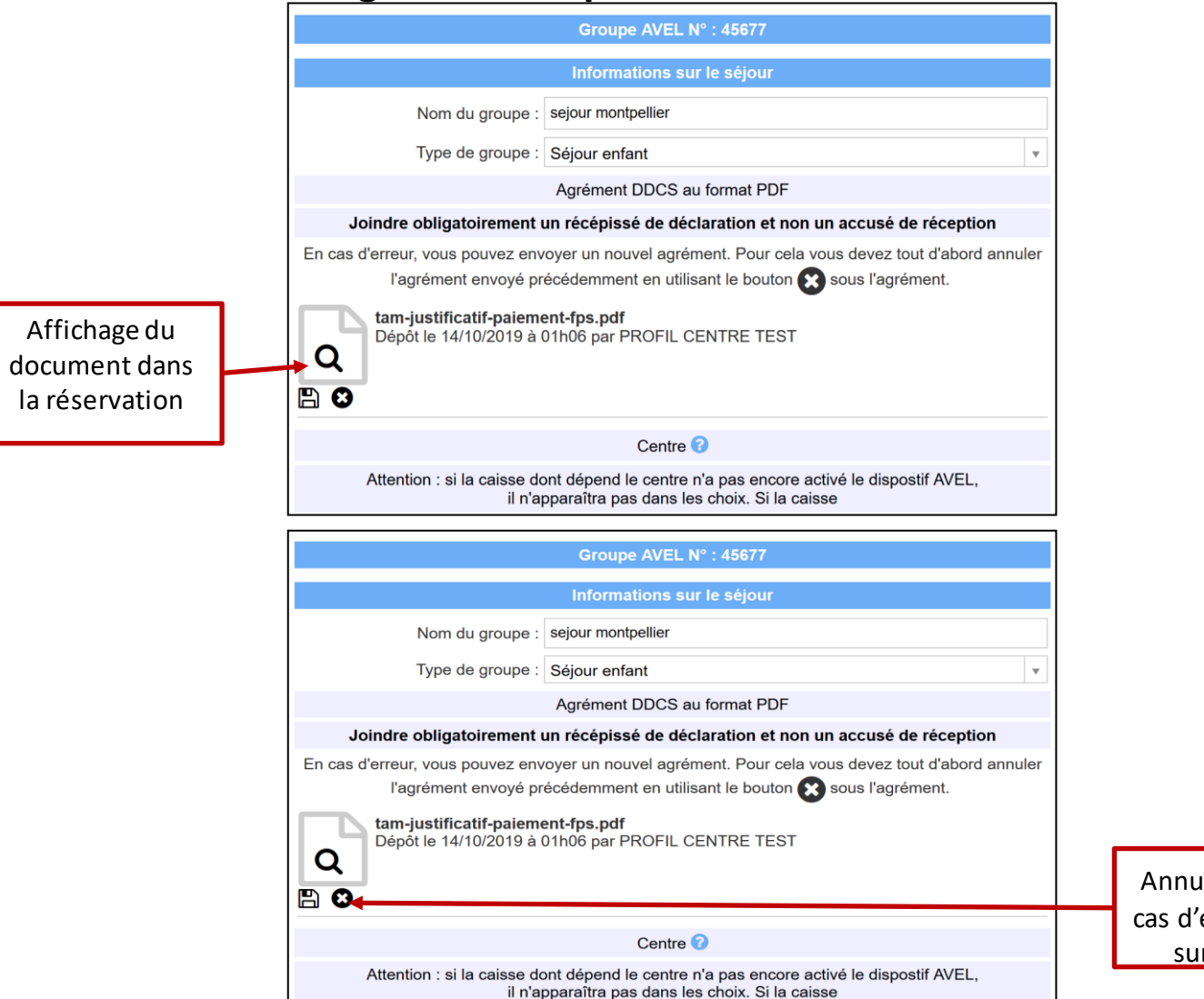

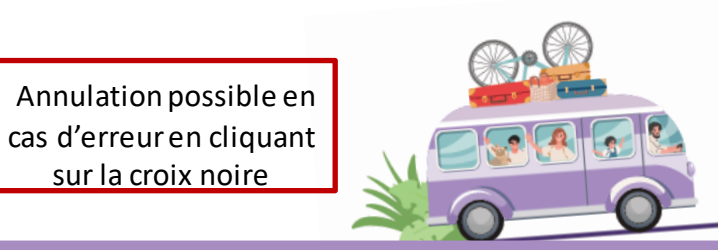

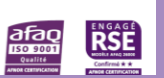

**ALLOCATIONS**<br>**FAMILIALES** 

**VACAF** 

➢ **4.5 – Facturation des accueils**

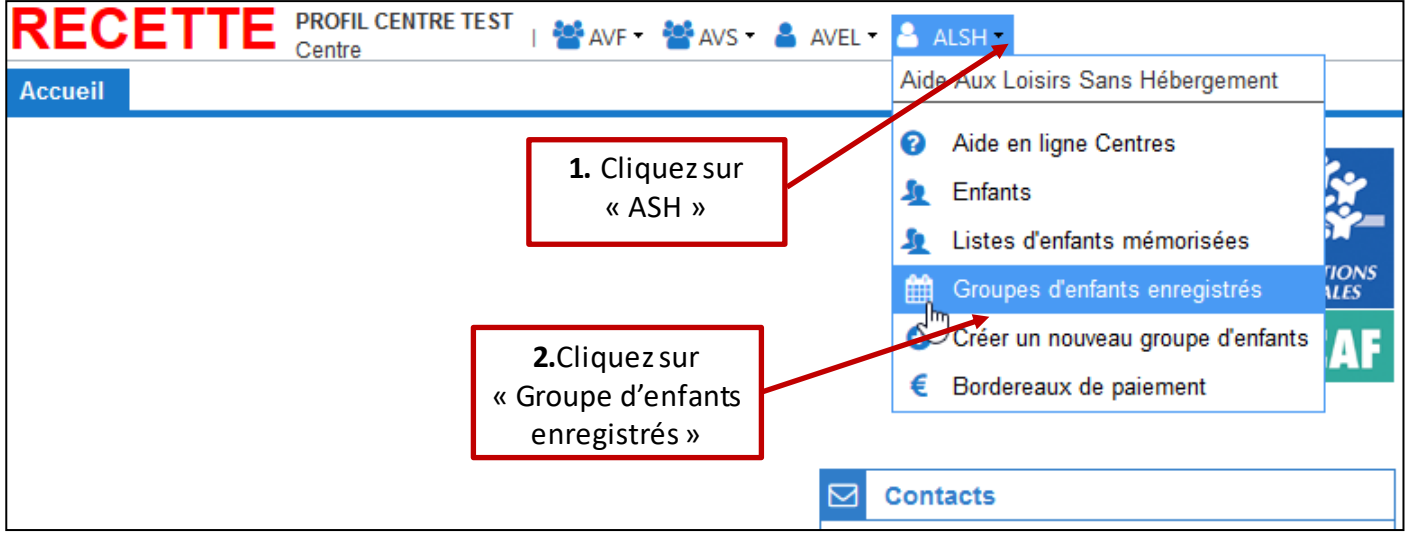

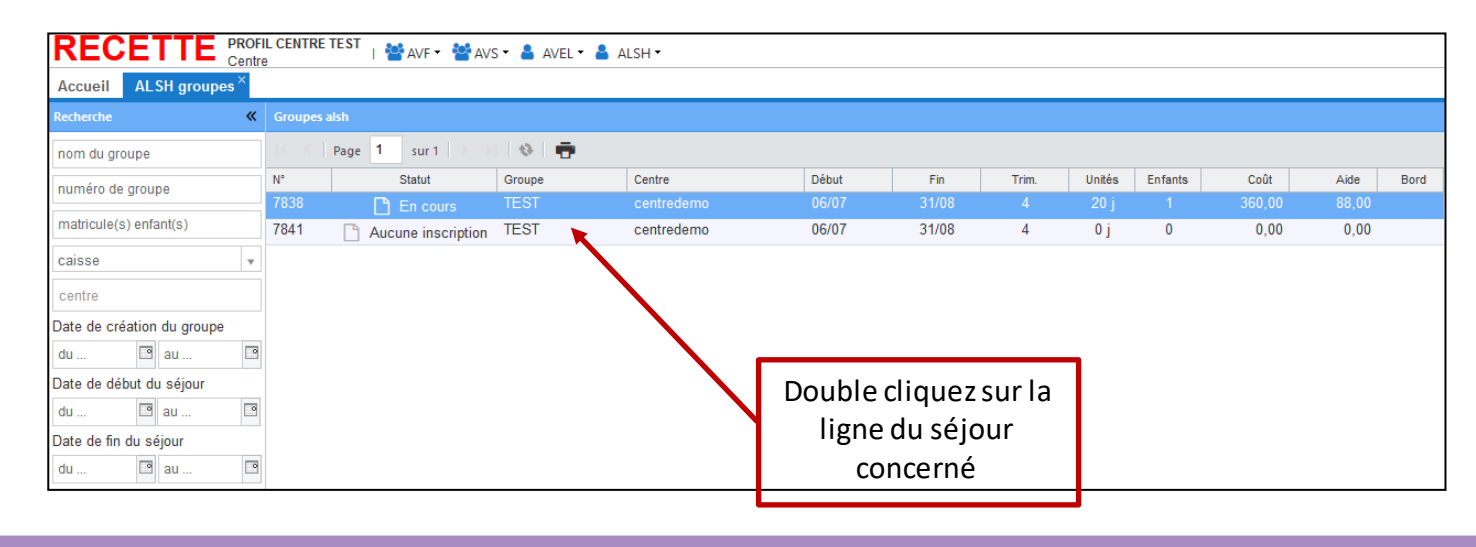

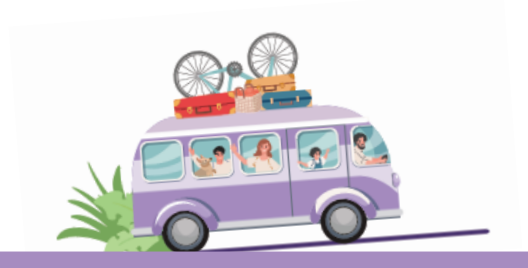

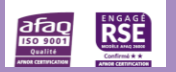

**ALLOCATIONS**<br>FAMILIALES

**VACAF** 

### ➢ **4.5 – Facturation des accueils**

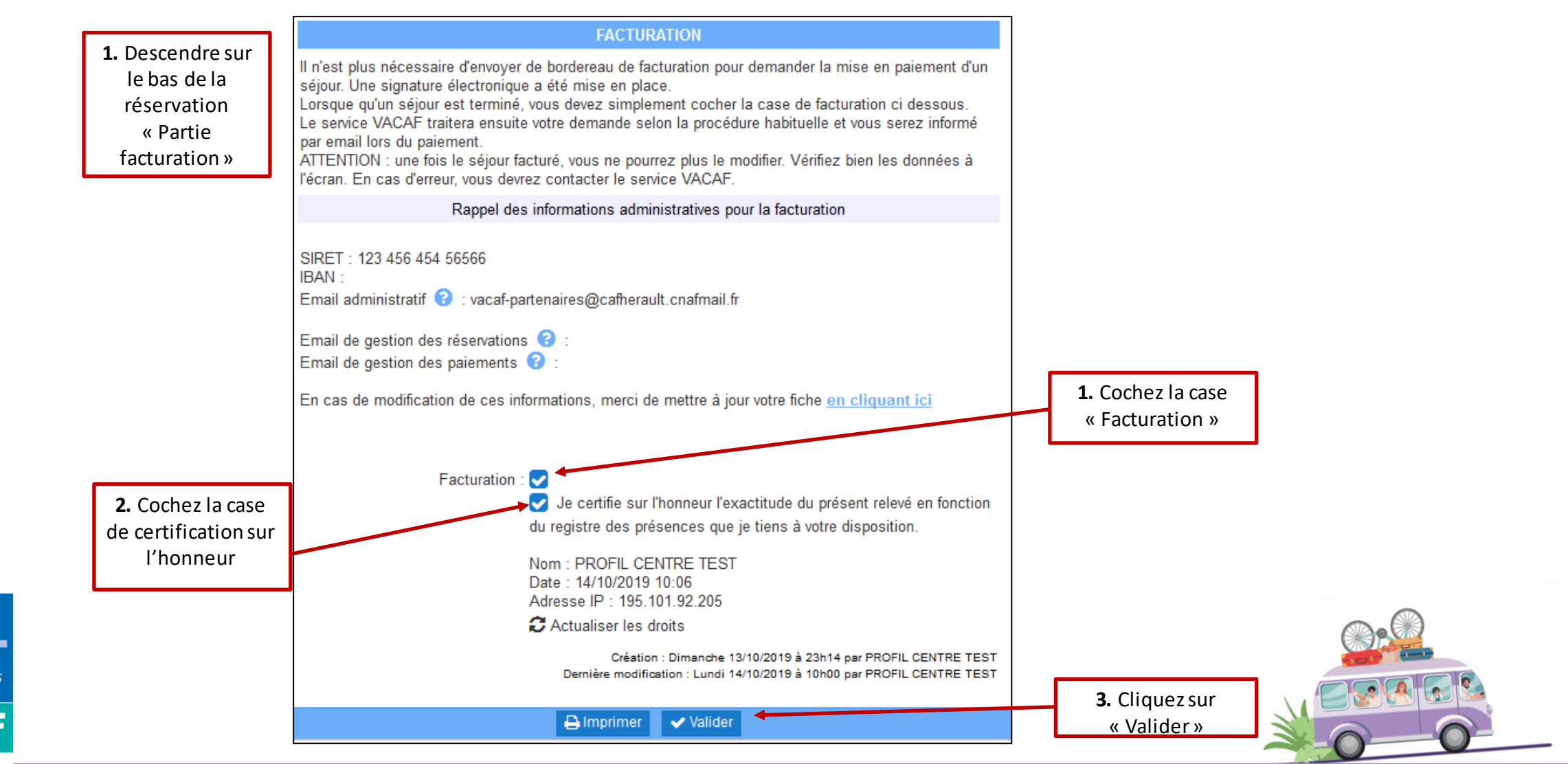

VACAF, DES VACANCES POUR TOUS

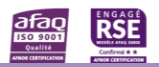

**ALLOCATIONS**<br>**FAMILIALES** 

VACAF